# **FETIM**

### Configurazione Internet Samsung Galaxy A41

Se hai bisogno di impostare manualmente i parametri di connessione per navigare in Internet con il tuo smartphone, segui le indicazioni di questa guida.

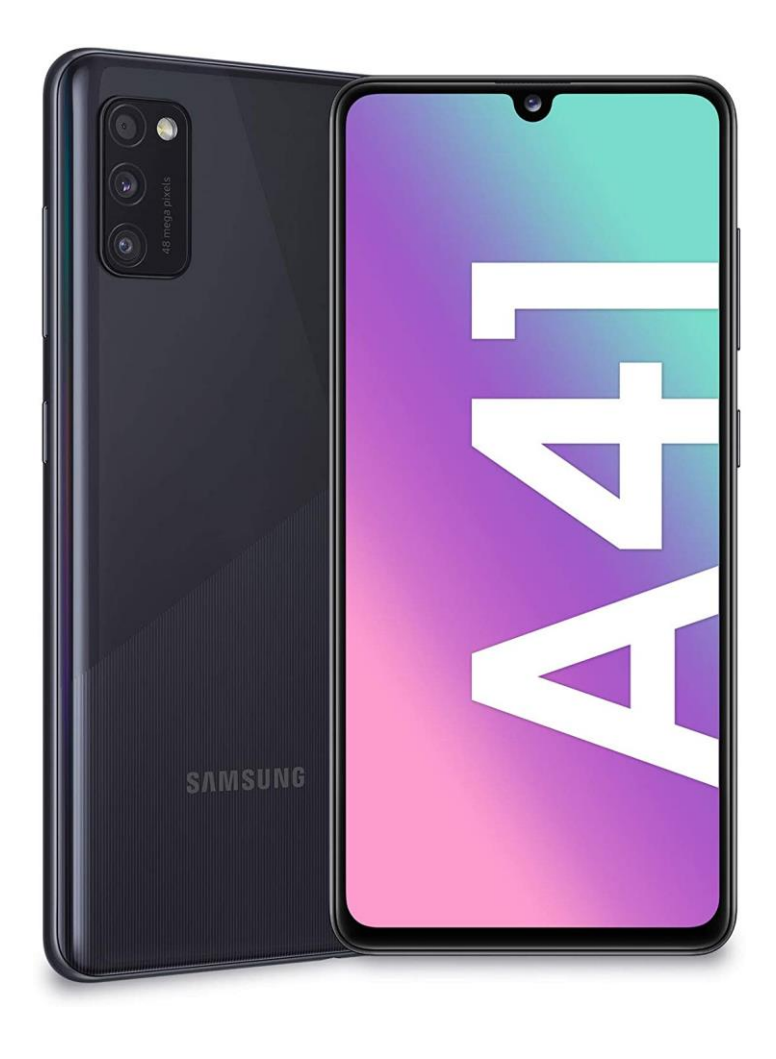

# 1

Premi sull'icona delle ''Impostazioni''.

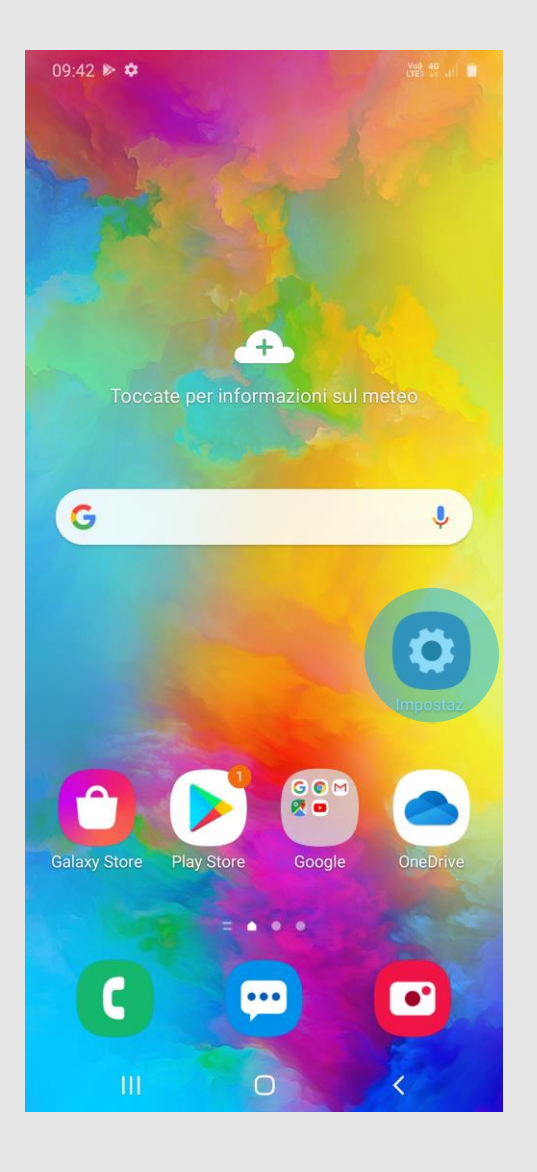

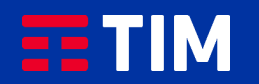

## 2

Seleziona quindi ''Connessioni''.

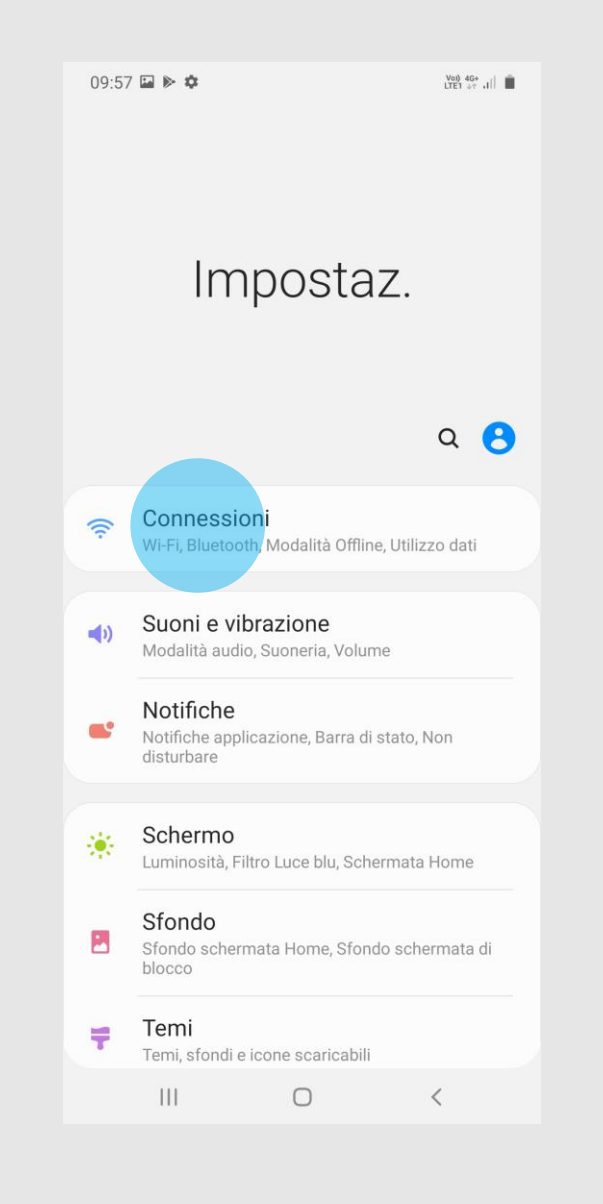

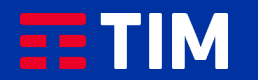

### 3

Scegli la voce ''Reti mobili''.

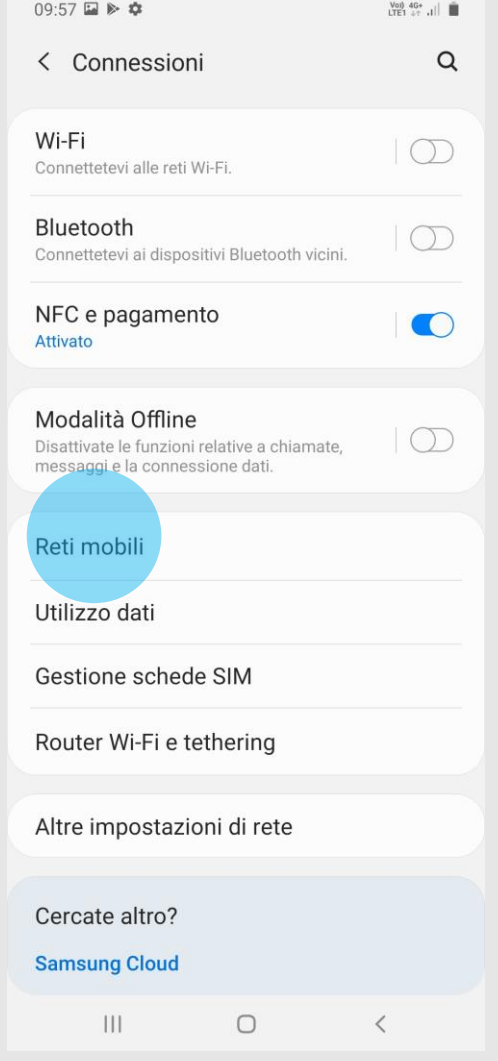

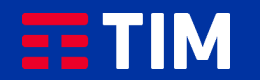

### 4

### Ora entra nel campo ''Profili''.

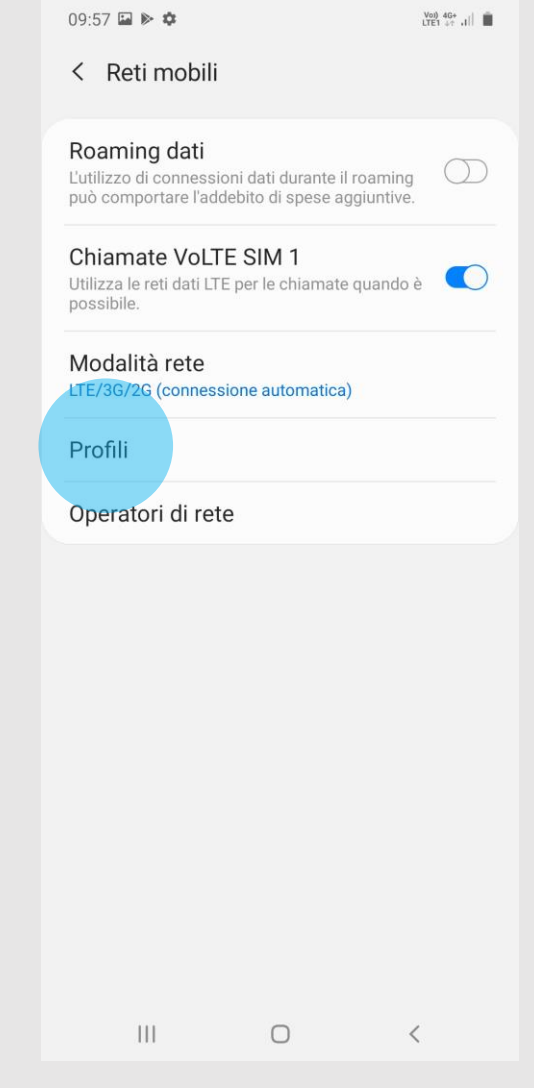

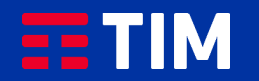

### 5

Premi su ''Aggiungi''.

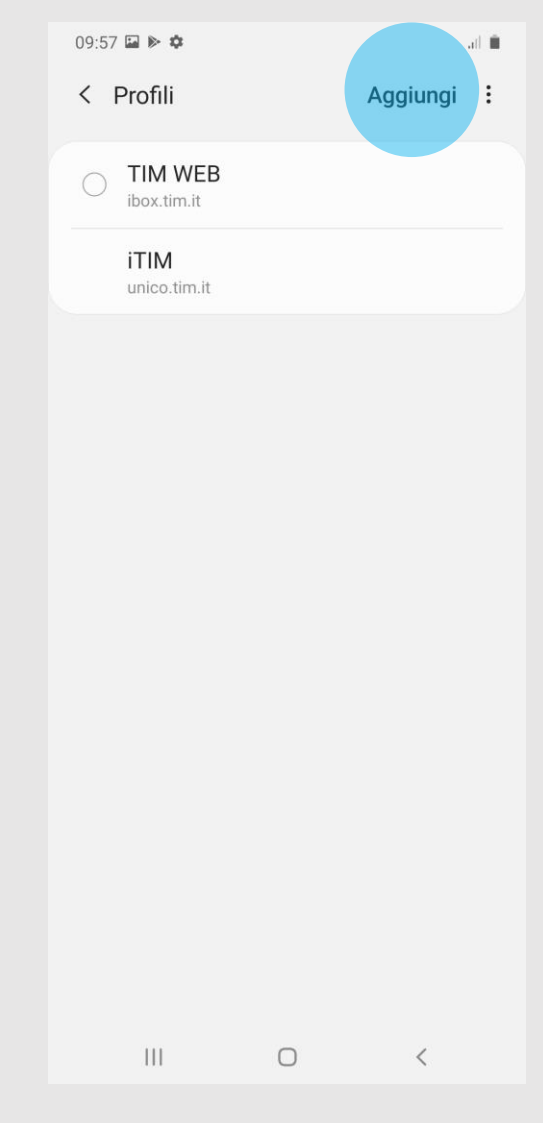

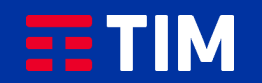

### 6

Compila la schermata come raffigurato: nel campo ''Nome'' inserisci un nome identificativo per la connessione (WAP TIM) e come apn digita ''wap.tim.it''.

Lascia il resto dei campi invariato e scorri la schermata verso il basso.

#### $09:59$   $\Box$   $\triangleright$   $\triangleleft$  $\frac{V\circ 0}{LTE1}$ ,  $||$ < Modifica punto di accesso Nome **WAP TIM APN** wap.tim.it Proxy Impostazione non eseguita Porta Impostazione non eseguita Nome utente Impostazione non eseguita Password Impostazione non eseguita Server Impostazione non eseguita **MMSC** Impostazione non eseguita Proxy MMS Impostazione non eseguita Porta MMS Impostazione non eseguita  $\mathbf{H}$  $\Box$  $\langle$

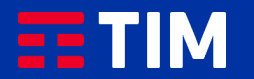

## 7

Accertati che la voce ''Tipo APN'' sia impostata come ''default,supl'', lascia il resto dei campi invariati e premi il simbolo in alto a destra.

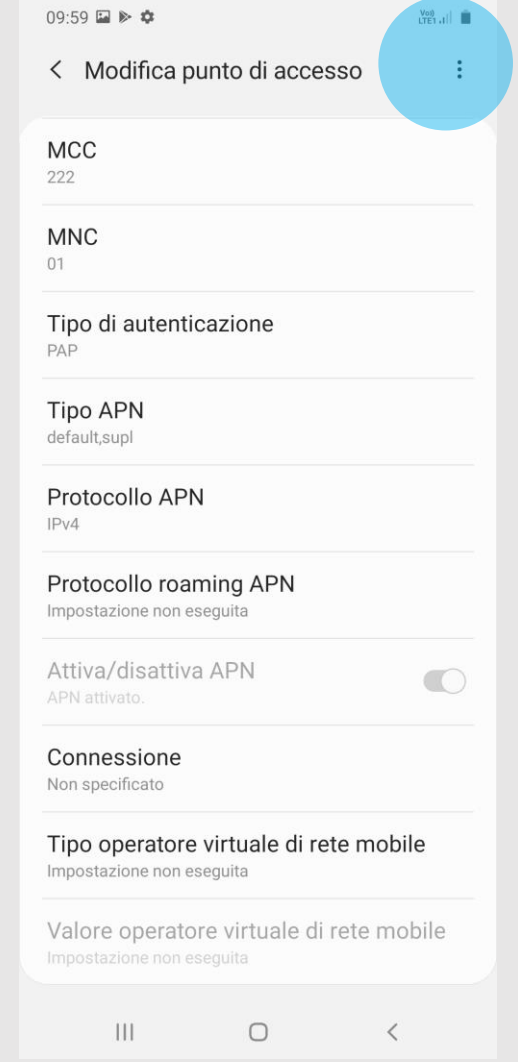

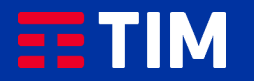

## 8

Premi la voce ''Salva''.

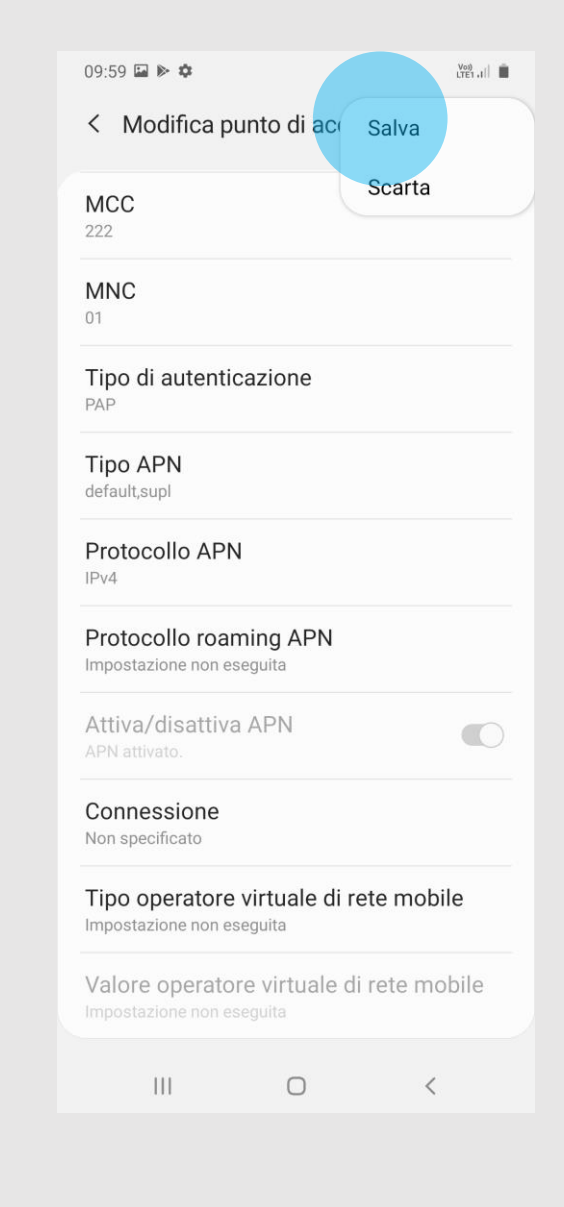

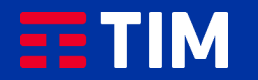

### 9

Il profilo appena creato comparirà nell'elenco di quelli presenti, accertati che sia impostato come predefinito per le future navigazioni. La configurazione è terminata, lo smartphone è ora correttamente impostato per navigare in Internet con TIM.

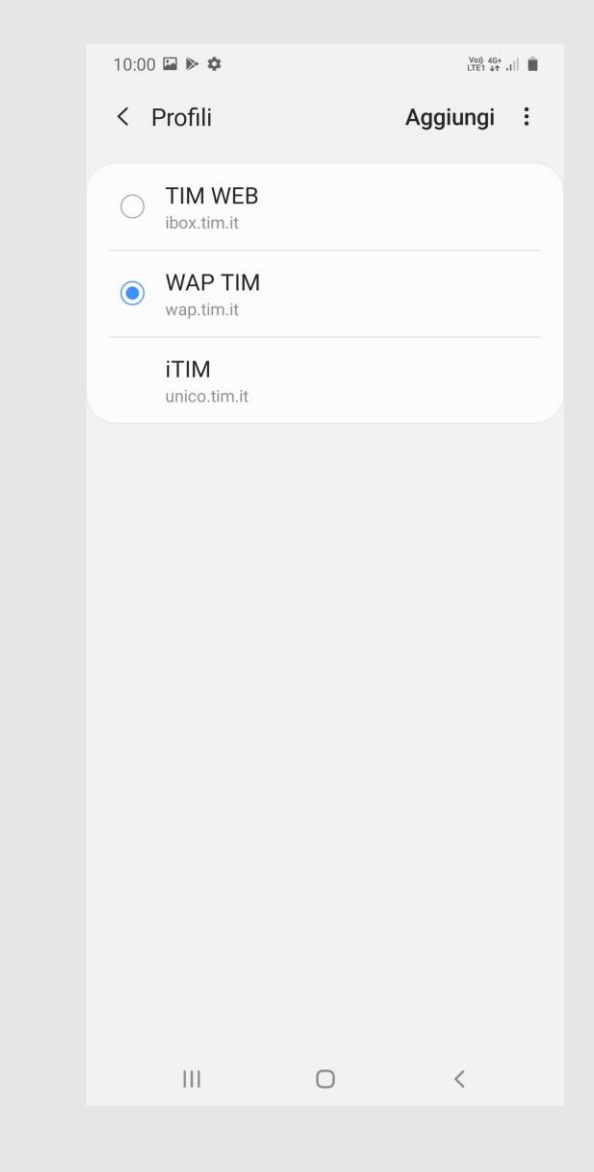

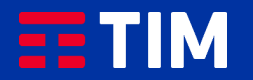